AccessVUMC Identity Management Tool How to reset a forgotten password

Forgot your password? Select your status. I am a(n):

- 1. <u>VUMC employee enrolled in Multi-Factor Authentication</u>
- 2. Active VUMC ID holder enrolled in Multi-Factor Authentication
- 3. <u>VUMC employee or active VUMC ID holder not enrolled in Multi-Factor Authentication</u>

VANDERBILT WUNIVERSITY MEDICAL CENTER

For VUMC EMPLOYEES enrolled in Multi-Factor Authentication

### AccessVUMC Identity Management

Return to "Reset Password" Menu

VANDERBILT WUNIVERSITY MEDICAL CENTER

VUMC employees enrolled in Multi-Factor Authentication AND with a valid VUMC ID can use AccessVUMC to Reset a Password.

Find AccessVUMC at <a href="https://www.vumc.org/it/accessvumc">https://www.vumc.org/it/accessvumc</a>

Click Existing Users and then Forgot Password.

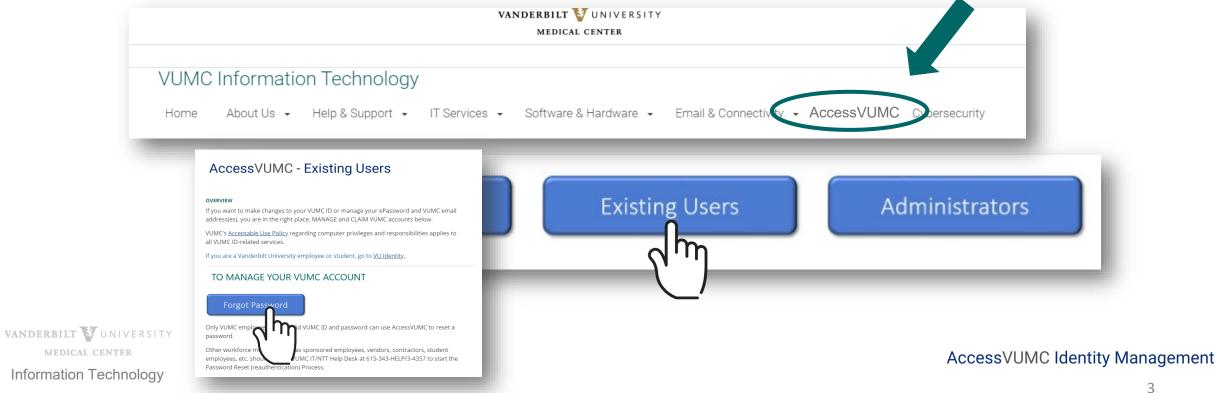

- From the AccessVUMC home page, enter your VUMC ID.
- Click Sign On.

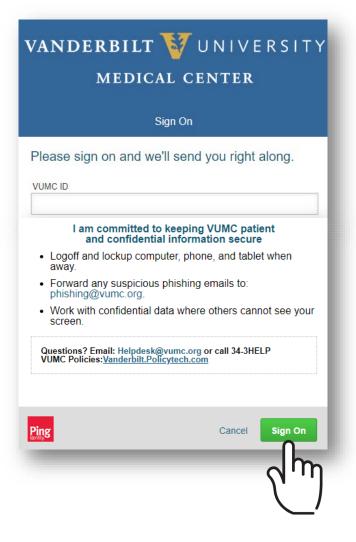

AccessVUMC Identity Management

VANDERBILT WUNIVERSITY MEDICAL CENTER

 You will then be prompted to enter a Multi-Factor Authentication passcode. **NOTE**: Your MFA sign on experience will vary based upon your MFA enrollment status (e.g.

token, SMS texting, etc.).

Click Sign On. 

| VANDERBILT VUNIVERSITY<br>MEDICAL CENTER                                                                                                    | VANDERBILT MEDICAL C                                     |
|----------------------------------------------------------------------------------------------------|----------------------------------------------------------|
| Multi Factor Authentication - Powered by SafeNet                                                                                                    |                                                          |
| MFA authentication required. Please click "Text<br>me a Passcode" to continue.                                                                                                    | SMS Code Veril                                           |
|                                                                                                    | A passcode was sent as a te mobile device number on file |
| menongs                                                                                                    | code here and click "Sign Or                             |
| Please Read: To use Multi-Factor Authentication, you must<br>enroll in MFA and then activate the appropriate device by<br>either downloading the mobile application or registering your<br>yu have not yet done so, please check your<br>tions to activate MFA. | Passcode                                                 |
| Ping Cancel Text me a Passcode                                                                                                    |                                                          |

MFA Sign on for SMS Text users

MFA Sign on for Token users

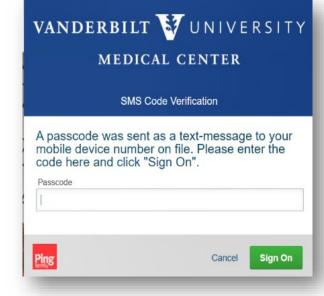

AccessVUMC Identity Management

VANDERBILT VUNIVERSITY

- Confirm your identity by entering your VUMC ID again.
- Click Continue.

**AccessVUMC** Reset your password Enter your VUMC ID and click Continue. VUMC ID Continue

VANDERBILT VUNIVERSITY MEDICAL CENTER

Click Accept once you have read the VUMC Acceptable Use Policy regarding your computer privileges and responsibilities.

E. Publication or Distribution of Unauthorized Recordings, Photos, Images, Text or Video

With the availability of low cost cameras, smart phones, and consumer electronics, it is possible for someone to acquire voice, video images, still images, multimedia, or text in non-public situations without the knowledge or consent of all parties. VUMC network computing assets must not be used by anyone in the organization to publish or distribute this type of material without the expressed consent of all involved parties.

#### F. Right to Copy and Inspect for Legal, Regulatory, and VUMC Purposes

VUMC is committed to protecting the privacy of faculty, students, staff, patients, and other users of its IT resources, and their electronic communications. However, because VUMC operates subject to compliance with various federal and state laws and regulations and must be able to enforce its own policies, VUMC must occasionally inspect, preserve and produce records to fulfill legal obligations and to carry out internal investigations. VUMC reserves the right to obtain, copy, and convey to outside persons any records or electronic transactions completed using VUMC information systems in the event it is required by law or institutional policy to do so. VUMC may also in its reasonable discretion, when circumstances require, obtain and review any records relevant to an internal investigation concerning compliance with VUMC rules or policies applicable to faculty, staff, or to all others granted use of VUMC's information technology resources. Users therefore should not expect that records created, stored or communicated with VUMC information technology or in the conduct of VUMC's business will necessarily be private. VUMC reserves its right to any work product generated in the conduct of its business.

#### **G. Locally Specific Policies**

Individual units within VUMC may create additional policies for information resources under their control. These policies may include additional detail, guidelines and further restrictions but must be consistent with principles stated in this policy document. Individual units adopting more specific policies are responsible for establishing, publicizing and enforcing such policies, as well as any rules governing the authorized and appropriate use of equipment for which those units are responsible.

#### IV. Disclosures

- A.All members of the VUMC Workforce Members are given notice of this policy by virtue of its publication and are subject to it on the same basis. Ignorance of this policy does not relieve any user of his or her responsibilities under the policy. All Workforce Members are expected to familiarize themselves with the contents of this policy and act in conformance with these principles regarding any use of VUMC's IT resources.
- B.Due to the rapid nature of change in both information technologies and their applications, VUMC may amend this policy whenever deemed necessary or appropriate. Users are encouraged to periodically review this policy in order to understand their rights and responsibilities under it.

I Decline

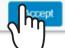

MEDICAL CENTER

VANDERBILT VUNIVERSITY

- Confirm your identity by entering your personal identifiable information (PII).
- Click Continue.

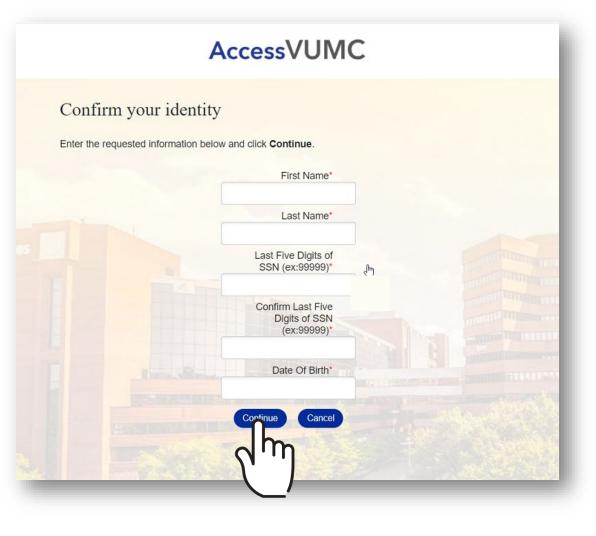

VANDERBILT WUNIVERSITY MEDICAL CENTER Information Technology

- Enter your new password and confirm.
- Click Submit.

| Reset your password   Enter your new password below, following the listed requiremed Clicking Submit will complete the process of resetting your VI Dia UNC ID: Your VUMC ID New Password: Confirm New Password: The form may take a moment to process when submitted |                  | Access                           | VUMC                              |
|----------------------------------------------------------------------------------------------------|------------------|----------------------------------|-----------------------------------|
| Clicking Submit will complete the process of resetting your VI<br>ID password.<br>VUMC ID: Your VUMC ID<br>New Password:*<br>Confirm New<br>Password:*<br>The form may take a moment to process when submitter                                                        | Reset your passy | word                             |                                   |
| ID password.<br>VUMC ID: Your VUMC ID<br>New Password:*<br>Confirm New<br>Password:*<br>The form may take a moment to process when submitte                                                                                                    |                  | Enter your new password below, f | following the listed requirements |
| New Password:*                                                                                                    |                  |                                  |                                   |
| New Password:*<br>Confirm New<br>Password:*<br>The form may take a moment to process when submitte                                                                                                    | D                | VUMC ID:                         | Your VUMC ID                      |
| Password:*                                                                                                    | 10               | New Password:*                   |                                   |
|                                                                                                    |                  |                                  |                                   |
|                                                                                                    |                  | The form may take a moment       | to process when submitted.        |
| Submit Cancel                                                                                                    |                  | Submit                           | Cancel                            |
| h                                                                                                    |                  | h                                | 1                                 |
|                                                                                                    | VERSITY          | \'<br>'                          |                                   |

Keep these 3 password basics in mind when you create your VUMC Account password.

- 1. You cannot reuse your last 10 passwords
- 2. Passwords MUST CONTAIN:
  - At most 16 characters •
  - At least 1 lowercase letter
  - At least 8 characters •
  - At least 3 character types
  - At least 1 number
  - At least 1 uppercase letter ٠
- 3. Passwords CANNOT CONTAIN your:
  - **Fmail address** •
  - Account last name
  - Display name •
  - Account names in reverse

VANDERBILT

- You will receive a confirmation screen that your password was successfully reauthenticated.
- You will also receive an email that your password was changed.
- Click Finish.

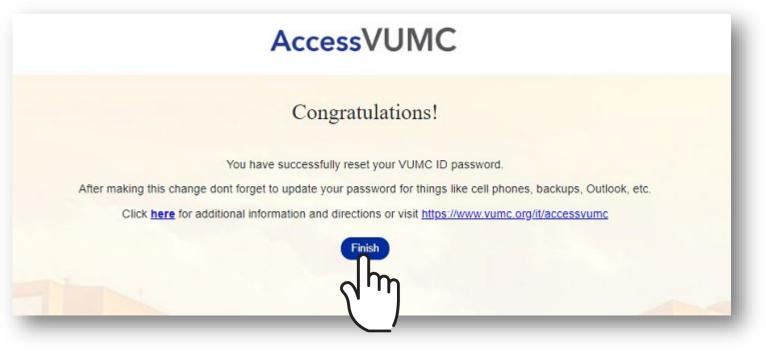

VANDERBILT WUNIVERSITY MEDICAL CENTER Information Technology

For ACTIVE VUMC ID holders (not employees) enrolled in Multi-Factor Authentication

### AccessVUMC Identity Management

Return to "Reset Password" Menu

VANDERBILT WUNIVERSITY MEDICAL CENTER

Active VUMC ID holders who have forgotten their password and are enrolled in Multi-Factor Authentication can use AccessVUMC to reauthenticate.

Please take the following steps to reset your password:

- Contact the VUMC IT/NTT Help Desk at 615-343-HELP/3-4357 to start the Password Reset (reauthentication) Process.
- 2. When you receive your temporary login passcode, take the steps provided in the following slides.

Active VUMC ID holders include workforce members who are sponsored by departments including contractors, vendors, student employees, etc.

VANDERBILT VUNIVERSITY MEDICAL CENTER

13

- After you have received your temporary MFA passcode, login to AccessVUMC at https://www.vumc.org/it/accessvumc.
- Click Existing Users and then Forgot Password.

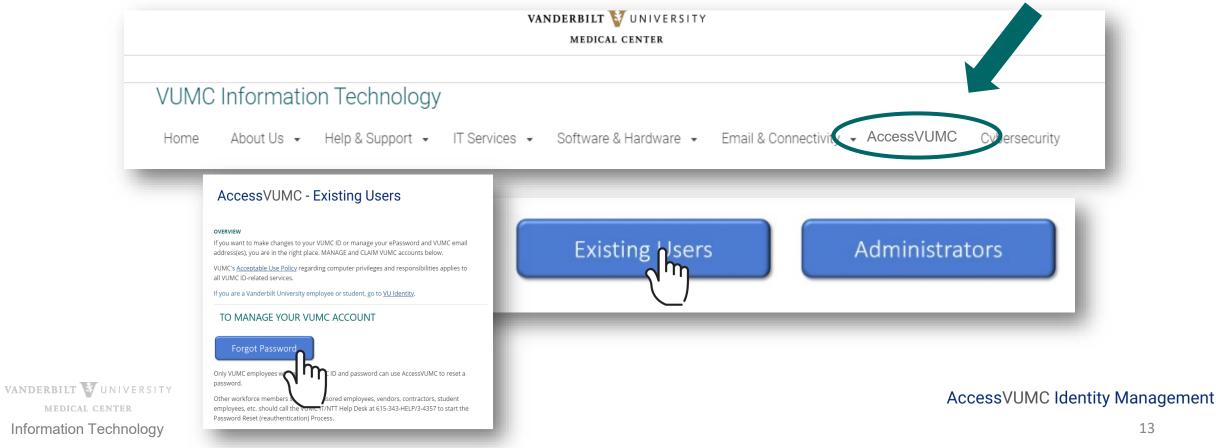

- You will need to authenticate.
- Use your VUMC ID and the temporary passcode you received from the Help Desk.
- Click Sign On.

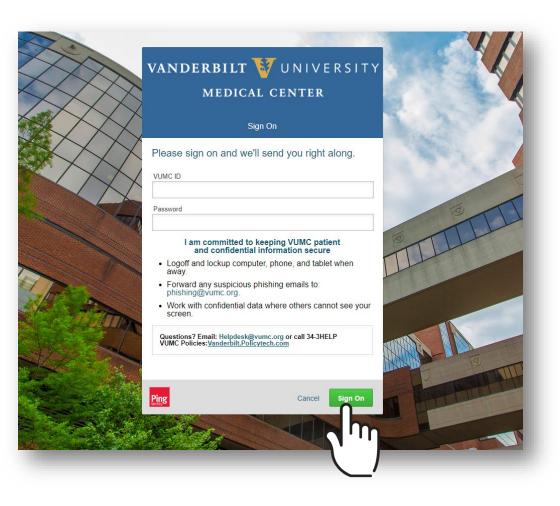

VANDERBILT WUNIVERSITY MEDICAL CENTER

- You will then be prompted to enter a Multi-Factor Authentication passcode.
   NOTE: Your MFA sign on experience will vary based upon your MFA enrollment status (e.g. token, SMS texting, etc.).
- Click Sign On.

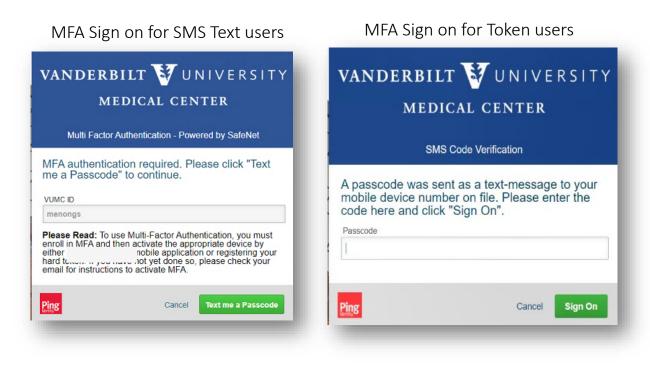

AccessVUMC Identity Management

MEDICAL CENTER

VANDERBILT VUNIVERSITY

- Verify your identity by entering your VUMC ID.
- Click Continue.

|                                                |          | JMC |  |
|------------------------------------------------|----------|-----|--|
| Reset your password                            |          |     |  |
| Enter your VUMC ID and click <b>Continue</b> . |          |     |  |
|                                                | VUMC ID  |     |  |
|                                                | Centinue |     |  |
|                                                |          |     |  |
|                                                |          |     |  |
|                                                |          |     |  |
|                                                |          |     |  |

VANDERBILT WUNIVERSITY MEDICAL CENTER

Click Accept once you have read the VUMC Acceptable Use Policy regarding your computer privileges and responsibilities.

VANDERBILT WUNIVERSITY MEDICAL CENTER

#### Information Technology

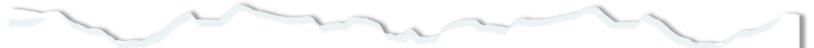

#### E. Publication or Distribution of Unauthorized Recordings, Photos, Images, Text or Video

With the availability of low cost cameras, smart phones, and consumer electronics, it is possible for someone to acquire voice, video images, still images, multimedia, or text in non-public situations without the knowledge or consent of all parties. VUMC network computing assets must not be used by anyone in the organization to publish or distribute this type of material without the expressed consent of all involved parties.

#### F. Right to Copy and Inspect for Legal, Regulatory, and VUMC Purposes

VUMC is committed to protecting the privacy of faculty, students, staff, patients, and other users of its IT resources, and their electronic communications. However, because VUMC operates subject to compliance with various federal and state laws and regulations and must be able to enforce its own policies, VUMC must occasionally inspect, preserve and produce records to fulfill legal obligations and to carry out internal investigations. VUMC reserves the right to obtain, copy, and convey to outside persons any records or electronic transactions completed using VUMC information systems in the event it is required by law or institutional policy to do so. VUMC may also in its reasonable discretion, when circumstances require, obtain and review any records relevant to an internal investigation concerning compliance with VUMC rules or policies applicable to faculty, staff, or to all others granted use of VUMC's information technology resources. Users therefore should not expect that records created, stored or communicated with VUMC information technology or in the conduct of VUMC's business will necessarily be private. VUMC reserves its right to any work product generated in the conduct of its business.

#### G. Locally Specific Policies

Individual units within VUMC may create additional policies for information resources under their control. These policies may include additional detail, guidelines and further restrictions but must be consistent with principles stated in this policy document. Individual units adopting more specific policies are responsible for establishing, publicizing and enforcing such policies, as well as any rules governing the authorized and appropriate use of equipment for which those units are responsible.

#### IV. Disclosures

- A.All members of the VUMC Workforce Members are given notice of this policy by virtue of its publication and are subject to it on the same basis. Ignorance of this policy does not relieve any user of his or her responsibilities under the policy. All Workforce Members are expected to familiarize themselves with the contents of this policy and act in conformance with these principles regarding any use of VUMC's IT resources.
- B.Due to the rapid nature of change in both information technologies and their applications, VUMC may amend this policy whenever deemed necessary or appropriate. Users are encouraged to periodically review this policy in order to understand their rights and responsibilities under it.

I Decline

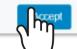

- If you receive the screen below, you have not yet entered your Personal Identifiable Information (PII).
- Your PII is required to reset your password.
- Call the VUMC IT/NTT Help Desk at 615-343-HELP/3-4357 to get a one-time passcode.
- Use your one-time passcode to sign on at any time, follow the same steps, and, once you arrive at this screen, enter the code and click Continue.
- You can then follow the remaining instructions to reset your password.

|                                      | AccessVUMC            |                                                                                                    |
|--------------------------------------|-----------------------|----------------------------------------------------------------------------------------------------|
| Enter your password                  | reset code            |                                                                                                    |
| Enter the requested information belo | w and click Continue. |                                                                                                    |
|                                      | VUMC ID: Your VUMC ID |                                                                                                    |
|                                      | Password Reset Code   |                                                                                                    |
|                                      | Continue Cancel       |                                                                                                    |
|                                      |                       |                                                                                                    |
|                                      |                       |                                                                                                    |
|                                      |                       | The second second second second second second second second second second second second second second second se |

- Confirm your identity by entering your Personal Identifiable Information (PII).
- Click Continue.

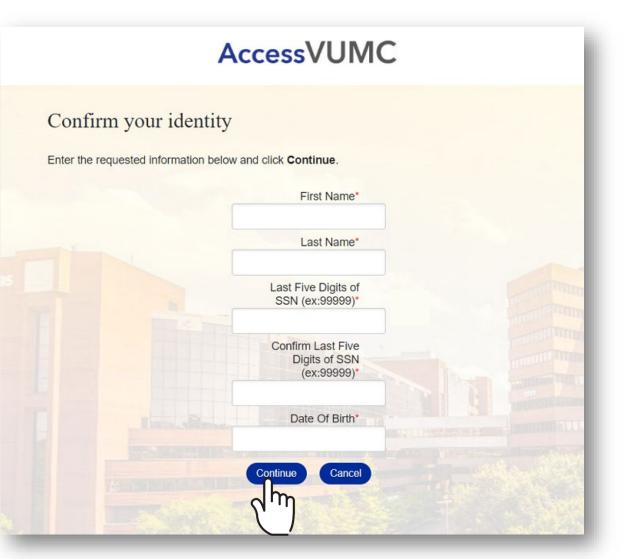

VANDERBILT WUNIVERSITY MEDICAL CENTER

- Enter your new password and confirm.
- Click Submit.

| Reset your password                          |                                   |
|----------------------------------------------|-----------------------------------|
|                                              |                                   |
| Enter your new password below, for           | ollowing the listed requirements. |
| Clicking Submit will complete the<br>ID pass |                                   |
| VUMC ID:                                     | Your VUMC ID                      |
| New Password:*                               |                                   |
| Confirm New<br>Password:*                    |                                   |
| The form may take a moment                   | to process when submitted.        |
| Submit                                       | Cancel                            |
| h                                            |                                   |
| $\chi$                                       |                                   |
| DERBILT VUNIVERSITY                          |                                   |

Keep these 3 password basics in mind when you create your VUMC Account password.

- 1. You cannot reuse your last 10 passwords
- 2. Passwords MUST CONTAIN:
  - At most 16 characters
  - At least 1 lowercase letter
  - At least 8 characters
  - At least 3 character types
  - At least 1 number
  - At least 1 uppercase letter
- 3. Passwords CANNOT CONTAIN your:
  - Email address
  - Account last name
  - Display name
  - Account names in reverse

- You will receive a confirmation screen that your password was successfully reauthenticated.
- You will also receive an email that your password was changed.
- Click Finish.

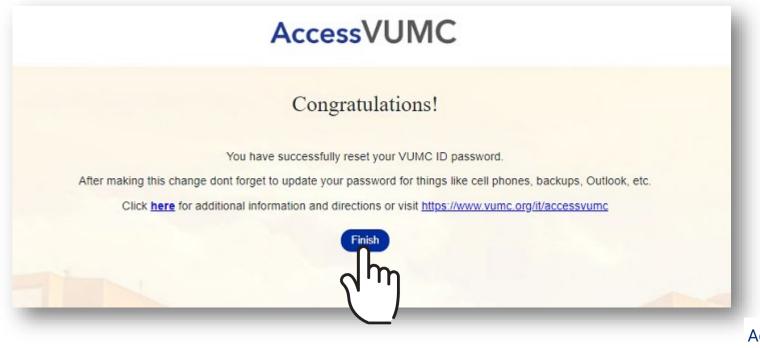

VANDERBILT VUNIVERSITY MEDICAL CENTER Information Technology

For VUMC EMPLOYEES or VUMC ID HOLDERS NOT ENROLLED in Multi-Factor Authentication

#### AccessVUMC Identity Management

Return to "Reset Password" Menu

VANDERBILT WUNIVERSITY MEDICAL CENTER

If you are a VUMC employee or active VUMC ID holder and **NOT** enrolled in Multi-Factor Authentication, contact the VUMC IT/NTT Help Desk at 615-343-HELP/3-4357 to start the Password Reset (reauthentication) Process.

You will receive a temporary password that will be valid for three days.

Use the temporary password to login to the MFA Configuration Assistant and enroll in Multi-Factor Authentication. Enroll in MFA at <u>https://mymfa.app.vumc.org/</u>

After enrolling in MFA, follow the steps for a standard password change. You will use your temporary password one more time to authenticate (Using your VUMC ID and temporary passcode).

VANDERBILT VUNIVERSITY MEDICAL CENTER

Information Technology

1 of 1